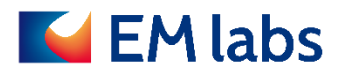

# **OPERATION MANUAL**

## **FP-MA permittivity measurement software**

EM LABS INC.

**March 11, 2024**

## **Table of Contents**

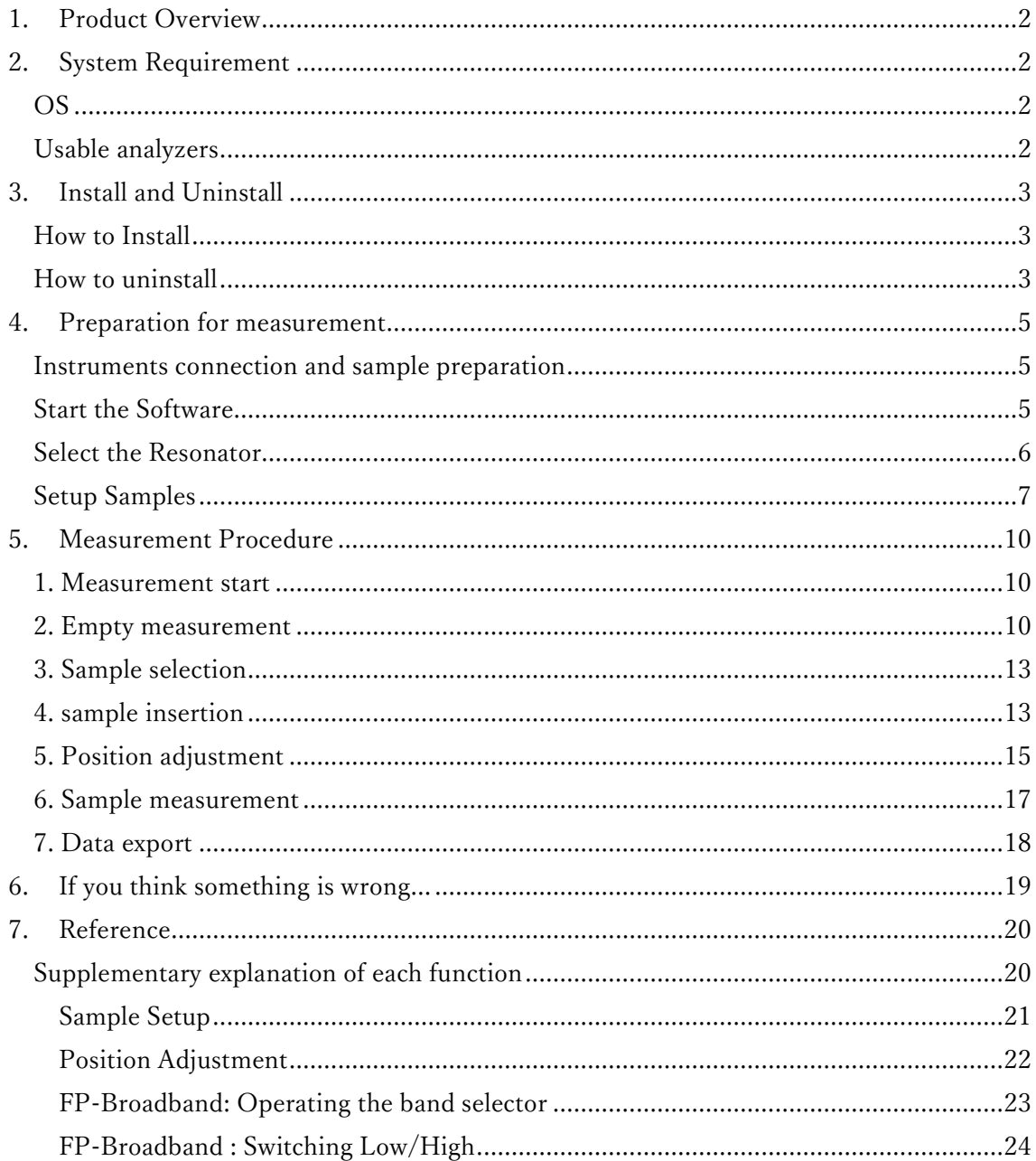

First edition: November 4, 2022 2nd edition: June 2, 2023 3rd edition: July 24, 2023 4th edition: March 11, 2024

## <span id="page-2-0"></span>1. Product Overview

FP-MA Permittivity Measurement Software is designed to efficiently perform complex relative permittivity measurement using FP series Fabry-Perot resonators. It controls a Keysight Technologies network analyzer to automatically acquire the necessary parameters and output the complex permittivity.

## <span id="page-2-1"></span>2. System Requirement

This section describes the operating environment required to use the software.

<span id="page-2-2"></span>OS

- Windows OS (Windows  $10/11$ )
- ・ Keysight IO Libraries

## <span id="page-2-3"></span>Usable analyzers

・ Keysight PNA Series Network Analyzers

#### **NOTE**

PNA series with firmware A07.50.48 and later is supported.

## <span id="page-3-0"></span>3. Install and Uninstall

This section provides detailed instructions on how to install and uninstall this software.

#### <span id="page-3-1"></span>How to Install

- 1. Please have the following items ready at hand.
	- ⚫ FPMASetup.msi software installer
	- ⚫ 16-digit product key provided at the purchase

2. Run FPMASetup.msi on a Windows PC and follow the on-screen instructions to proceed with the installation.

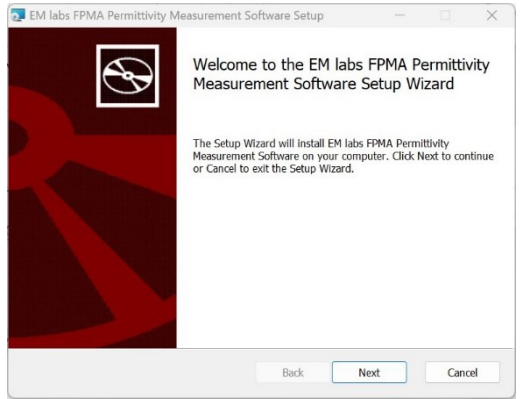

#### <span id="page-3-2"></span>How to uninstall

Run FPMASetup.msi on your Windows PC and follow the on-screen instructions to proceed with the uninstallation.

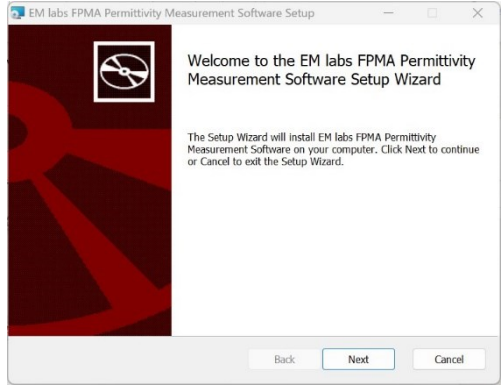

## NOTE

You can also uninstall the permittivity measurement software using the standard "Uninstall app" feature of Windows. In that case, follow the Windows instruction.

## <span id="page-5-0"></span>4. Preparation for measurement

## <span id="page-5-1"></span>Instruments connection and sample preparation

Before starting this software, prepare the hardware referring to FP series OPERATION MANUAL.

#### <span id="page-5-2"></span>Start the Software

Start [EM Lab FPMA Permittivity Measurement Software] from Windows.

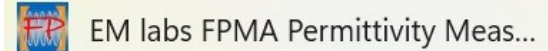

The start screen is followed by Select Resonator box.

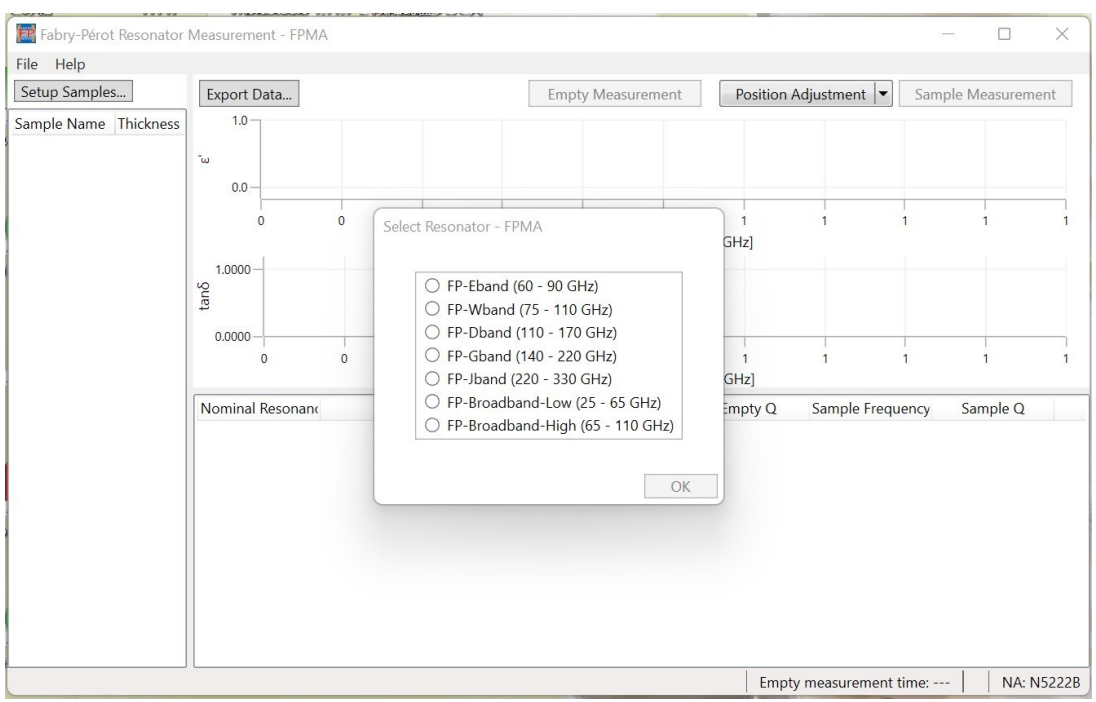

#### **NOTE**

If the window below opens, the network analyzer is not properly connected to the PC. Check the connection and click Scan.

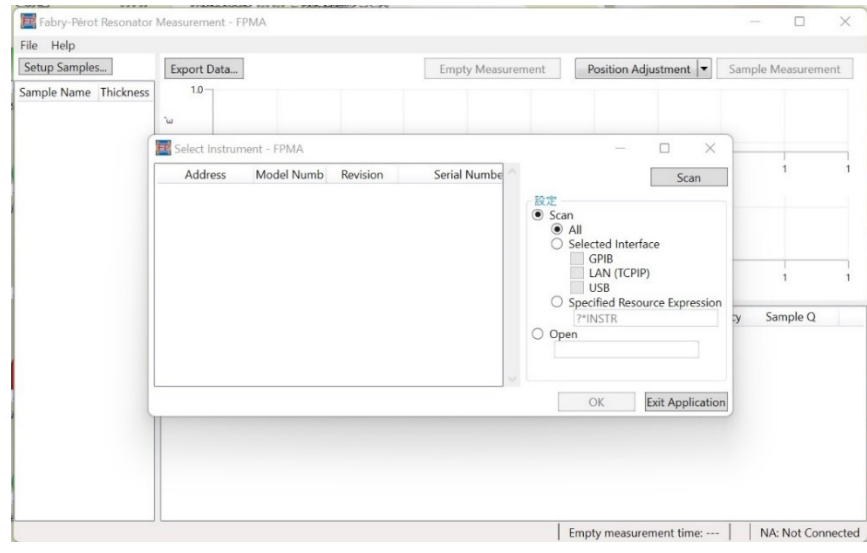

#### <span id="page-6-0"></span>Select the Resonator

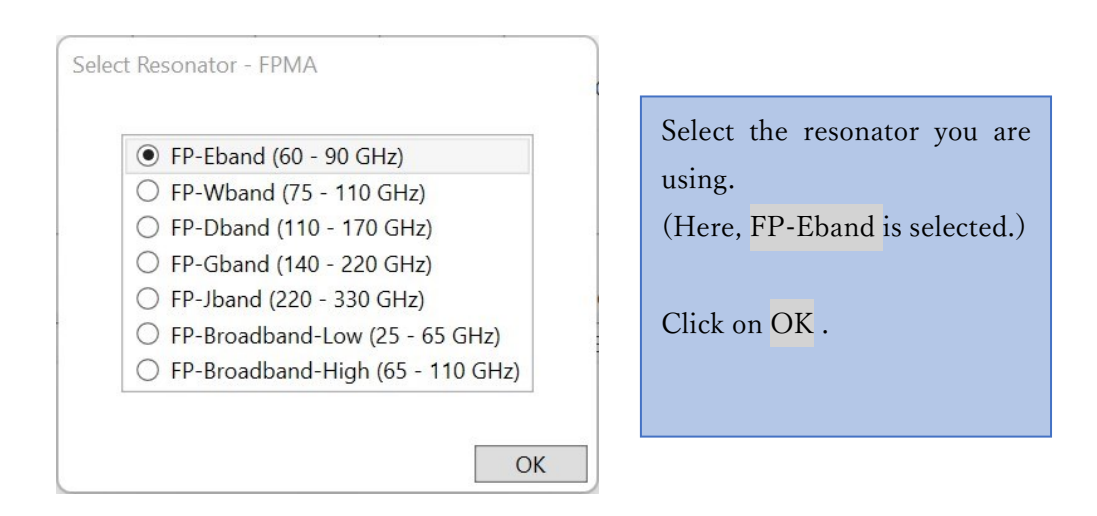

#### **NOTE**

To change the resonator selection after clicking OK in Select Resonator box, quit and re-start the software.

#### **NOTE**

For the broadband model, the user must operate the band selector to switch between Low and High. for details, see Chapter 7 Reference .

## <span id="page-7-0"></span>Setup Samples

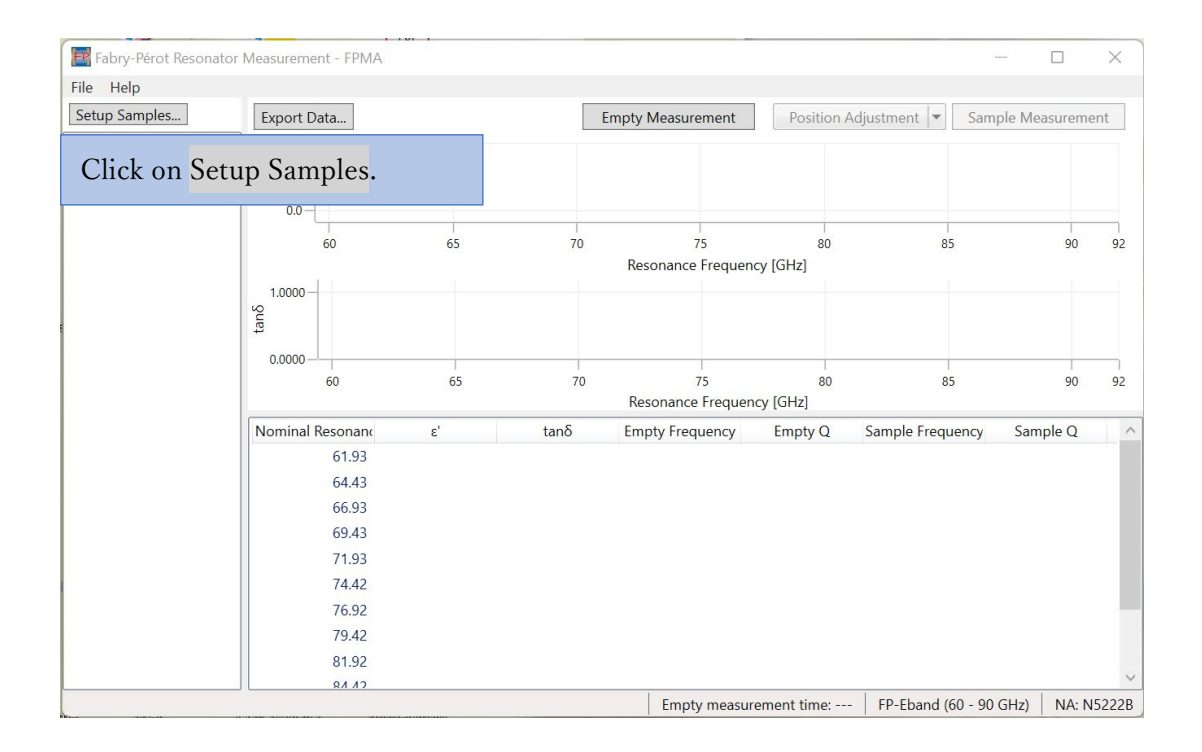

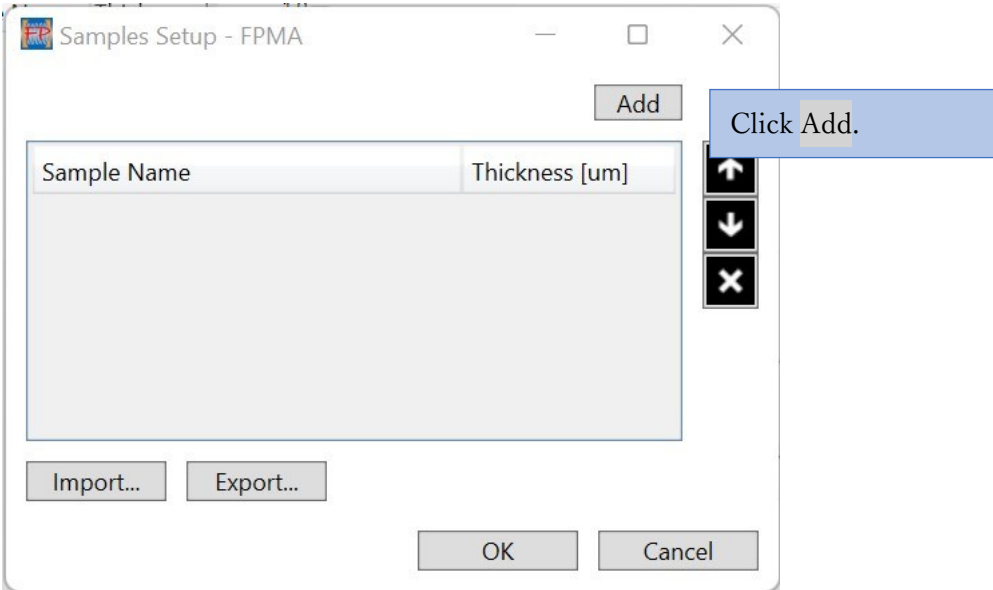

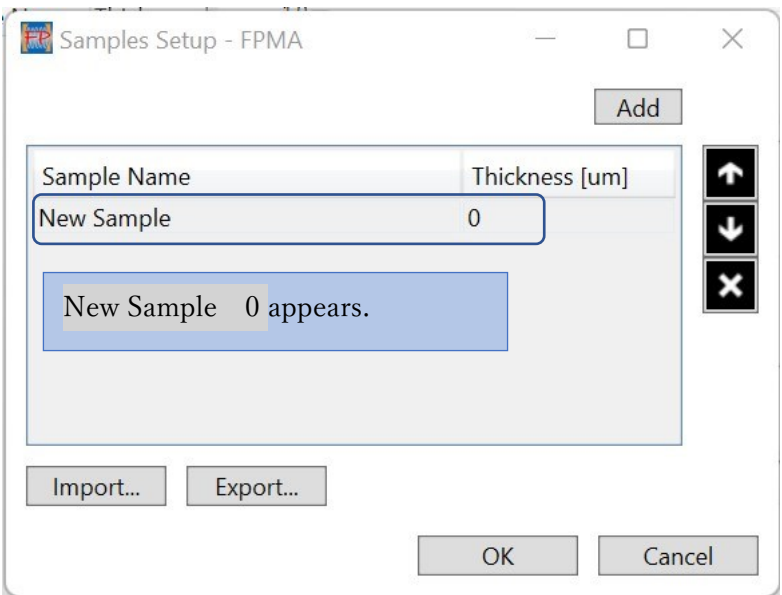

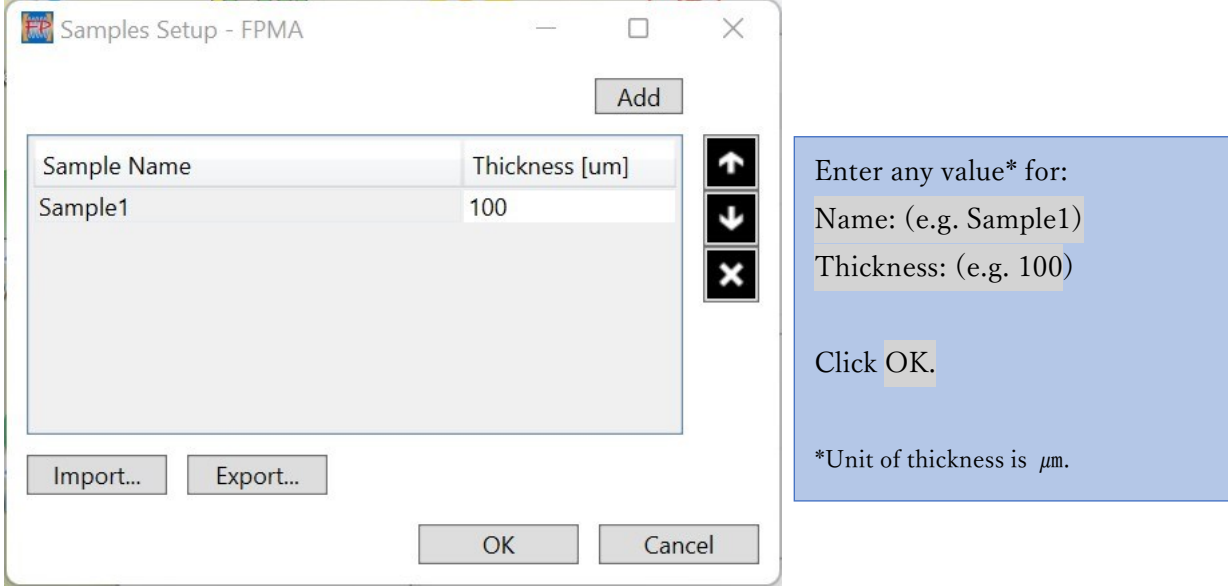

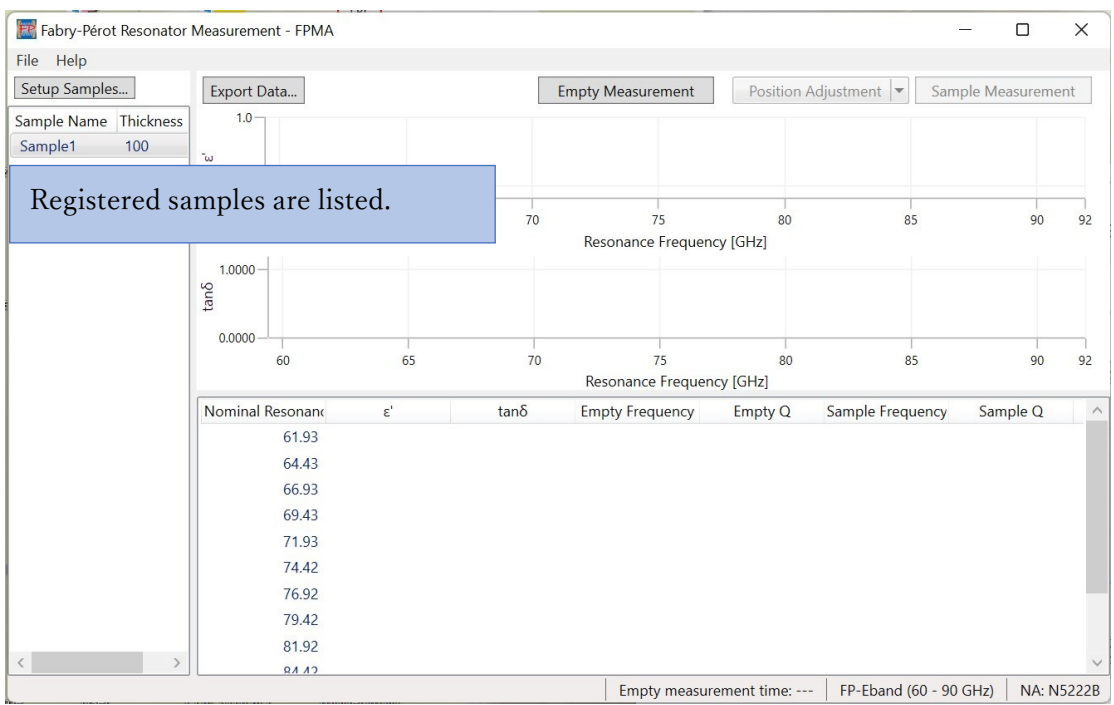

#### NOTE

Multiple samples can be registered. In addition, you can [Import] or [Export] the sample information. For details, please refer to Chapter 7.

## <span id="page-10-0"></span>5. Measurement Procedure

We will focus on basic measurement procedures here. Refer to Chapter 7 for more details on each function.

Overall flow

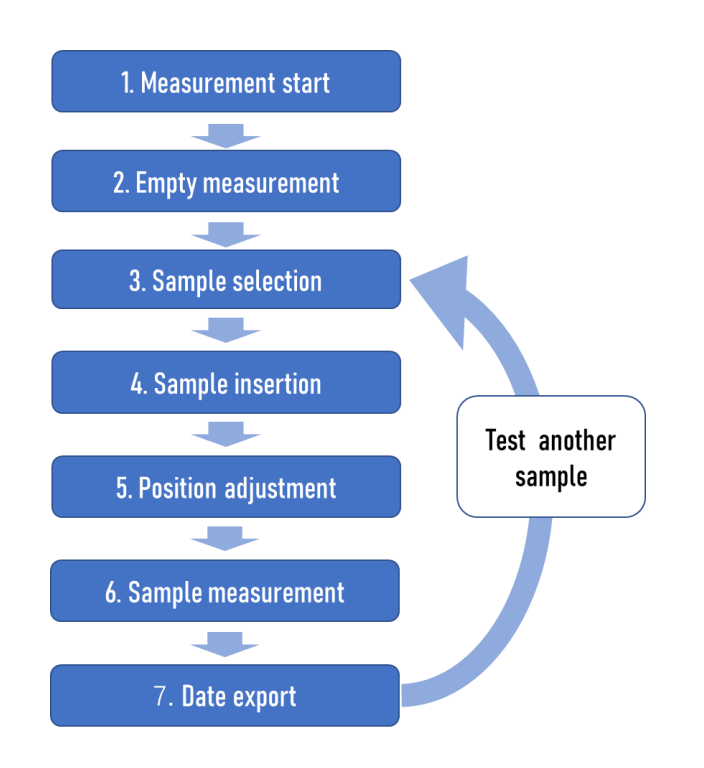

The measurement proceeds as shown in the figure above, according to the display. The following is an explanation of each step based on the screen display.

## <span id="page-10-1"></span>1. Measurement start

Completing the preparations described in the previous chapter, proceed the measurement steps.

## <span id="page-10-2"></span>2. Empty measurement

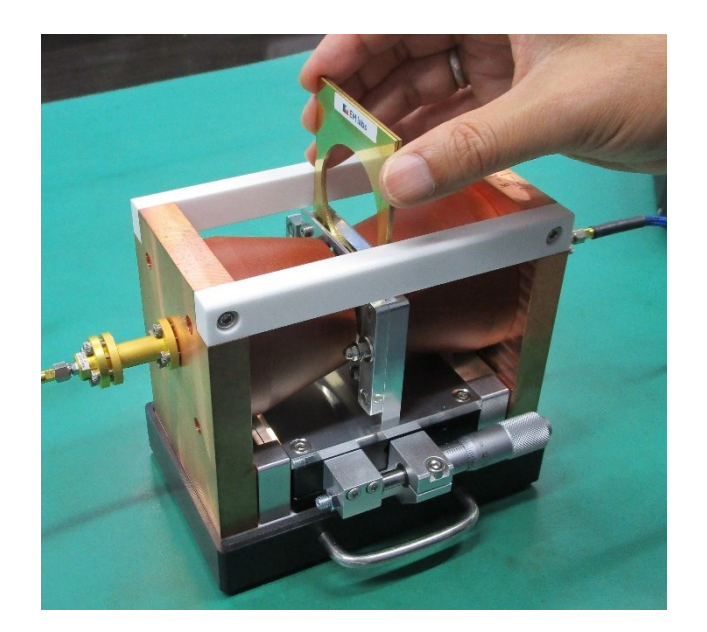

Perform 'Empty' (without a sample) measurement.

Insert the sample plates to the sample holder. Make sure **KEM labs** mark on each sample plate comes outside.

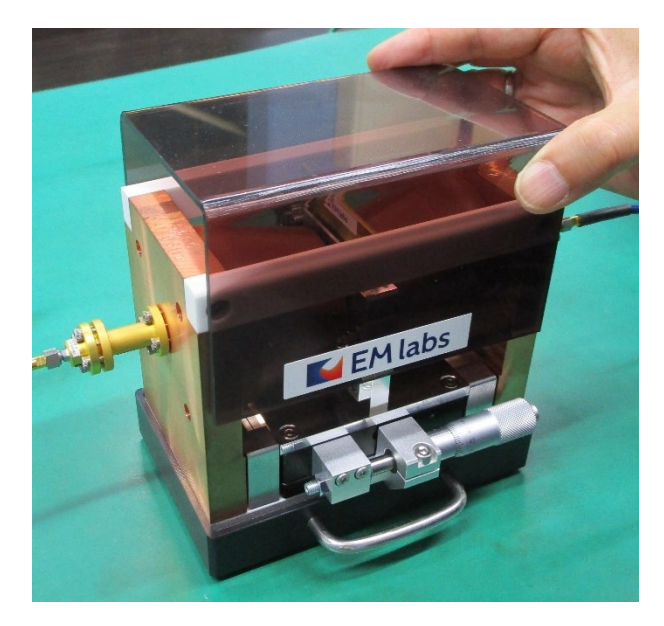

Set the cover.

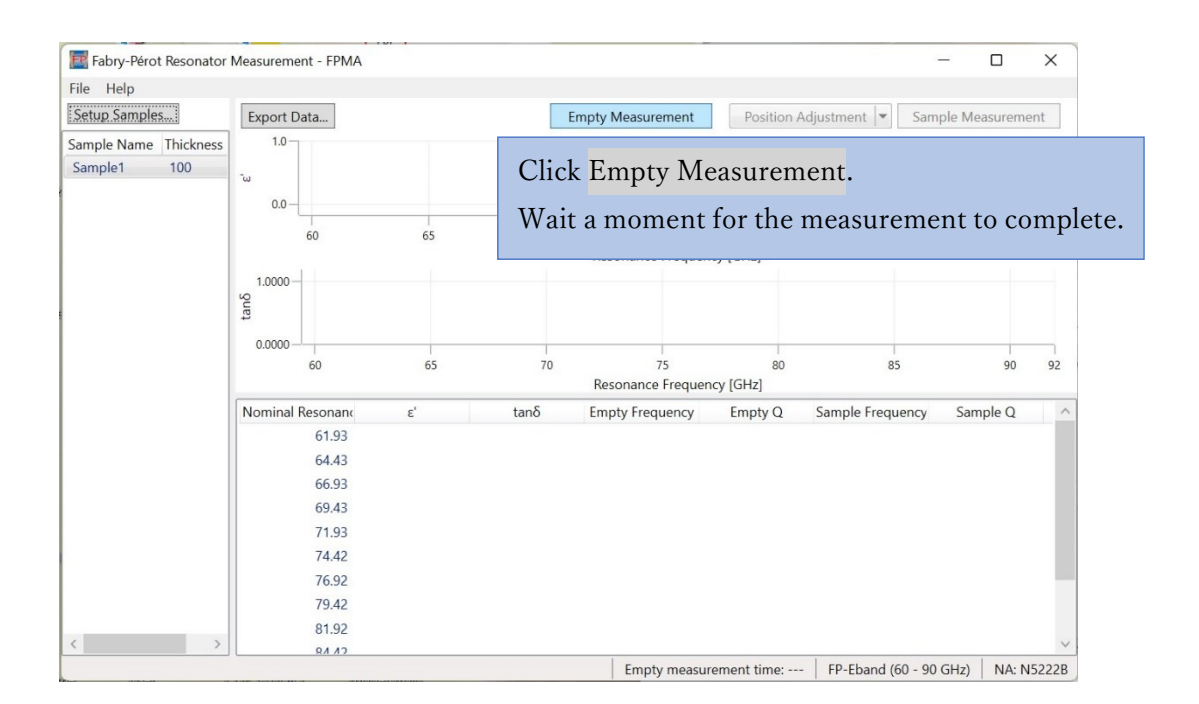

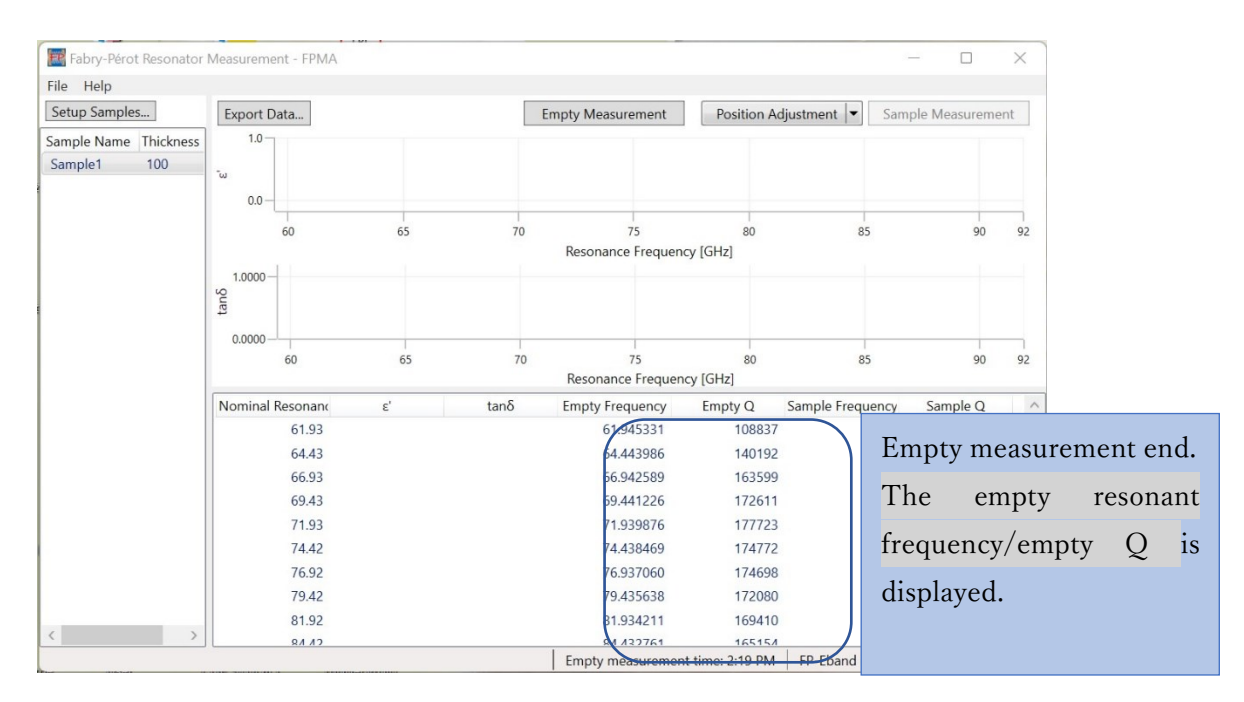

#### **NOTE**

When using FP-Broadband, the message 'Please push in the band selector' or 'Please pull out the band selector' will be displayed as required. Follow the message and operate the band selector on the resonator. For more information, refer to 7. Referenc[e FP-Broadband:](#page-23-0) Operating [the band selector.](#page-23-0)

### <span id="page-13-0"></span>3. Sample selection

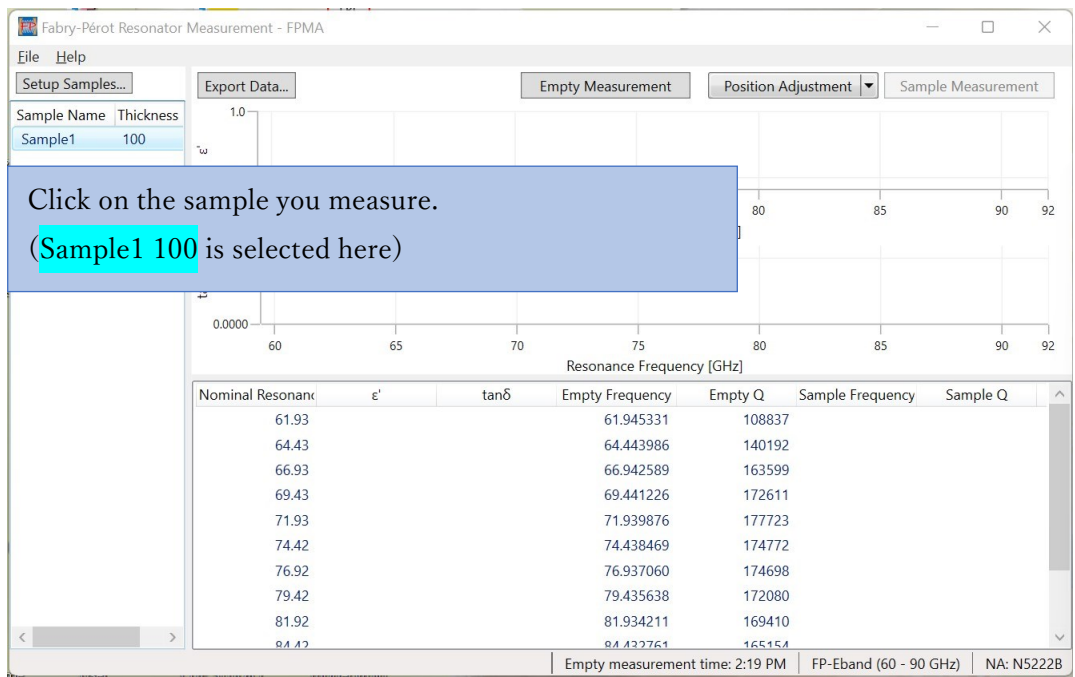

#### **NOTE**

You can register additional samples using Setup Samples. (Refer to the previous chapter.)

## <span id="page-13-1"></span>4. sample insertion

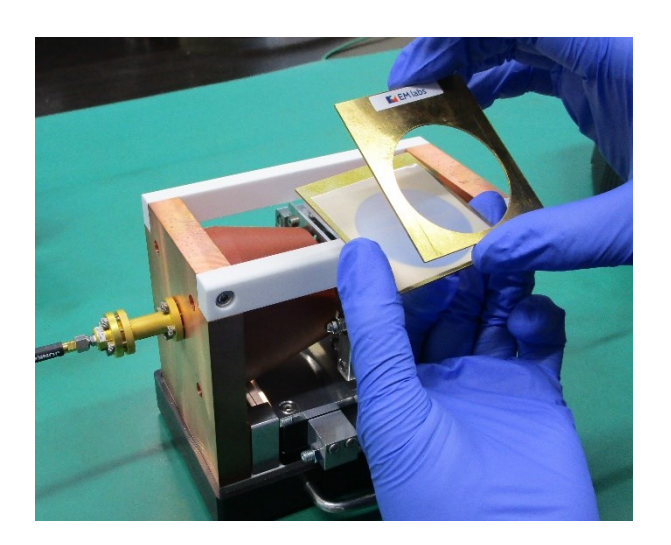

Place the sample between the sample plates. At this time, observe the following precautions.

1. Align the sample plates so that **MEMIADS** marks come on the outside.

2. The sample should completely cover the holes of the sample plates.

3. The sample should not protrude from the sample plate.

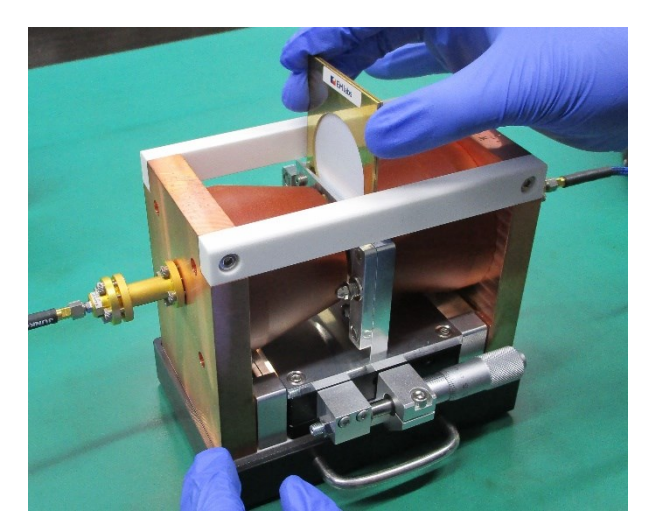

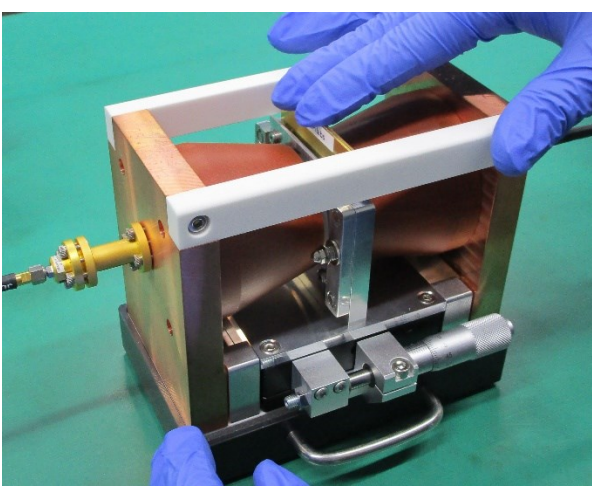

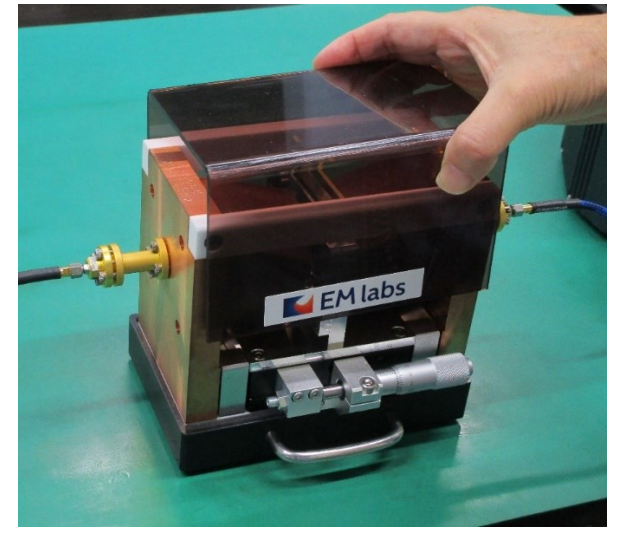

Insert the sample plates into the sample holder.

Push the sample plates firmly into the bottom of the sample holder.

Set the cover.

#### <span id="page-15-0"></span>5. Position adjustment

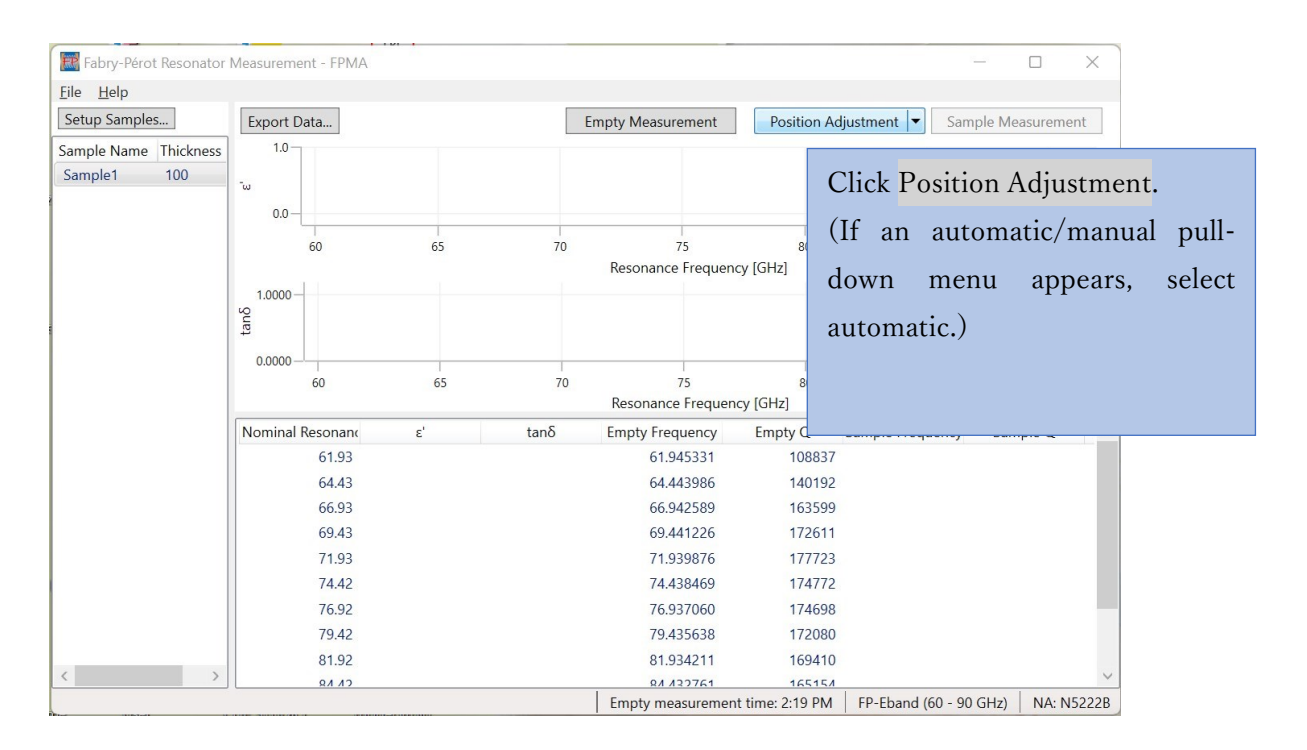

"Tune the micrometer knob so that the line in the graph comes to the lowest position." is displayed, then operate the adjustment micrometer as follows.

(If resonance is not detected, refer to "Sample Positioning" in Chapter 7 Reference.)

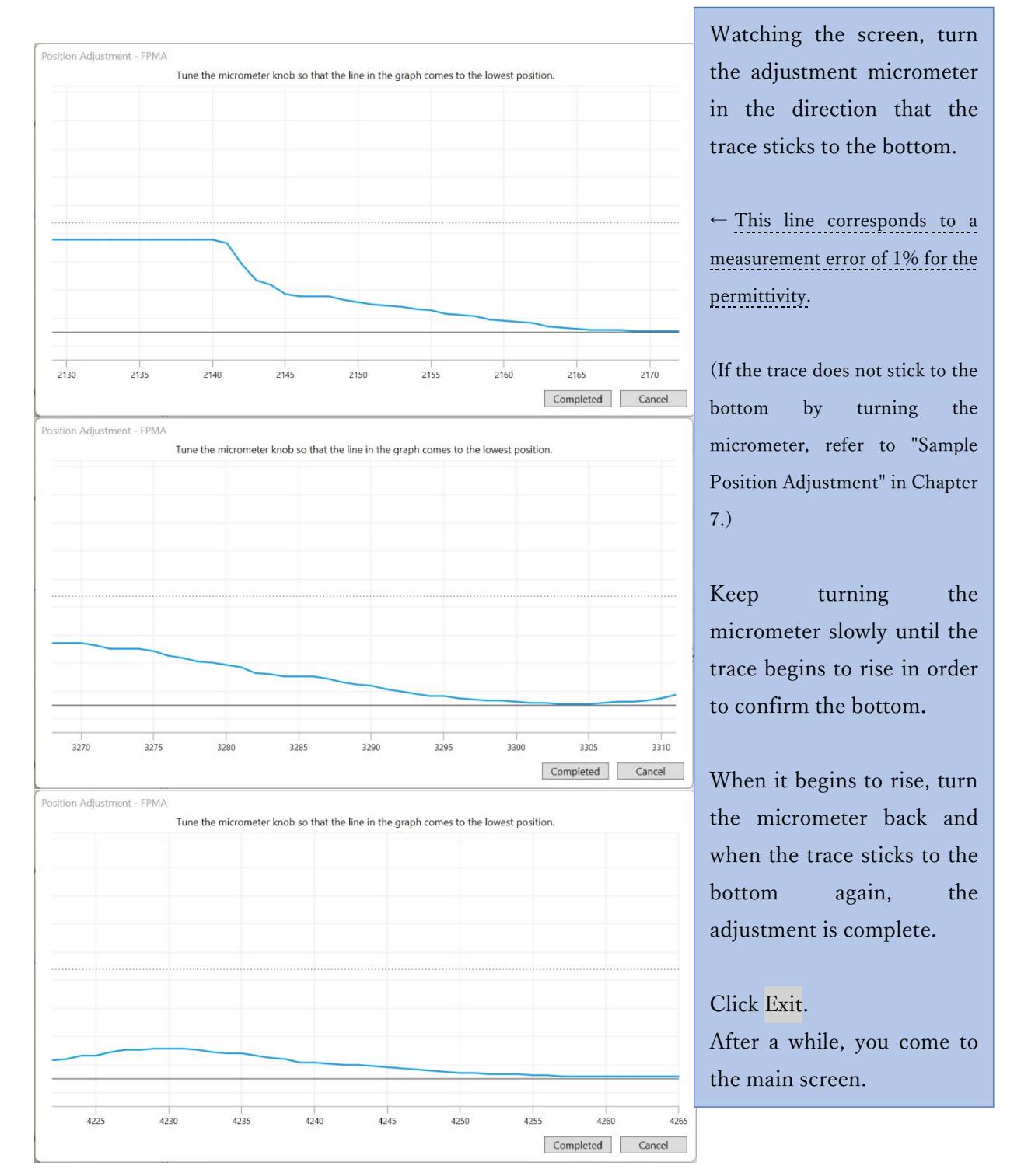

#### <span id="page-17-0"></span>6. Sample measurement

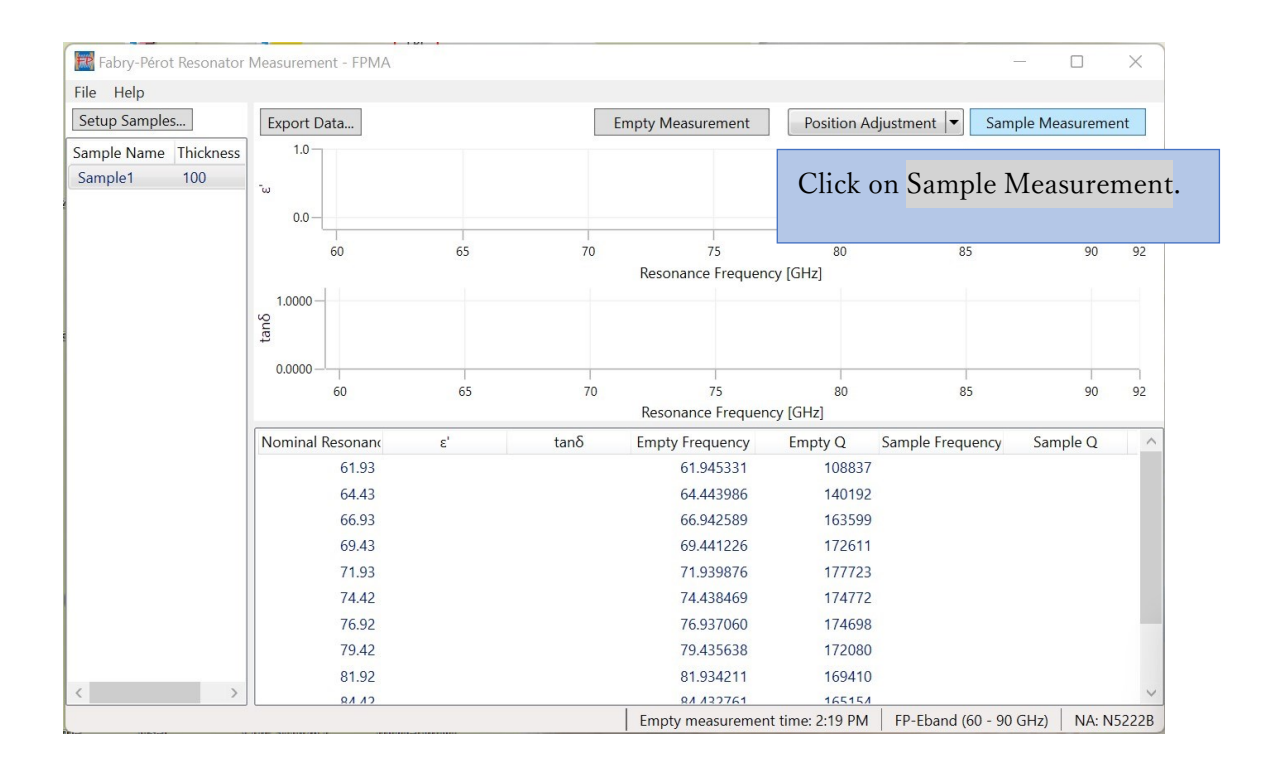

#### **NOTE**

When using FP-Broadband, the message 'Please push in the band selector' or 'Please pull out the band selector' will be displayed as required. Follow the message and operate the band selector on the resonator. For more information, refer to 7. Referenc[e FP-Broadband:](#page-23-0) Operating [the band selector.](#page-23-0)

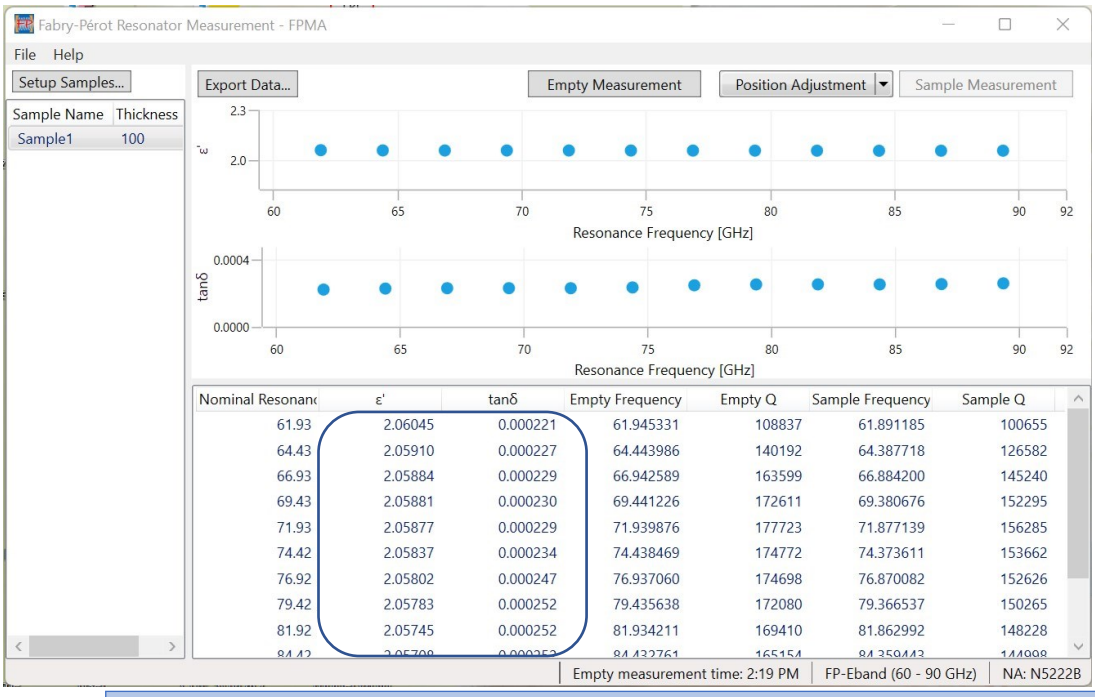

When all the measurement results are displayed, the measurement is complete.

## <span id="page-18-0"></span>7. Data export

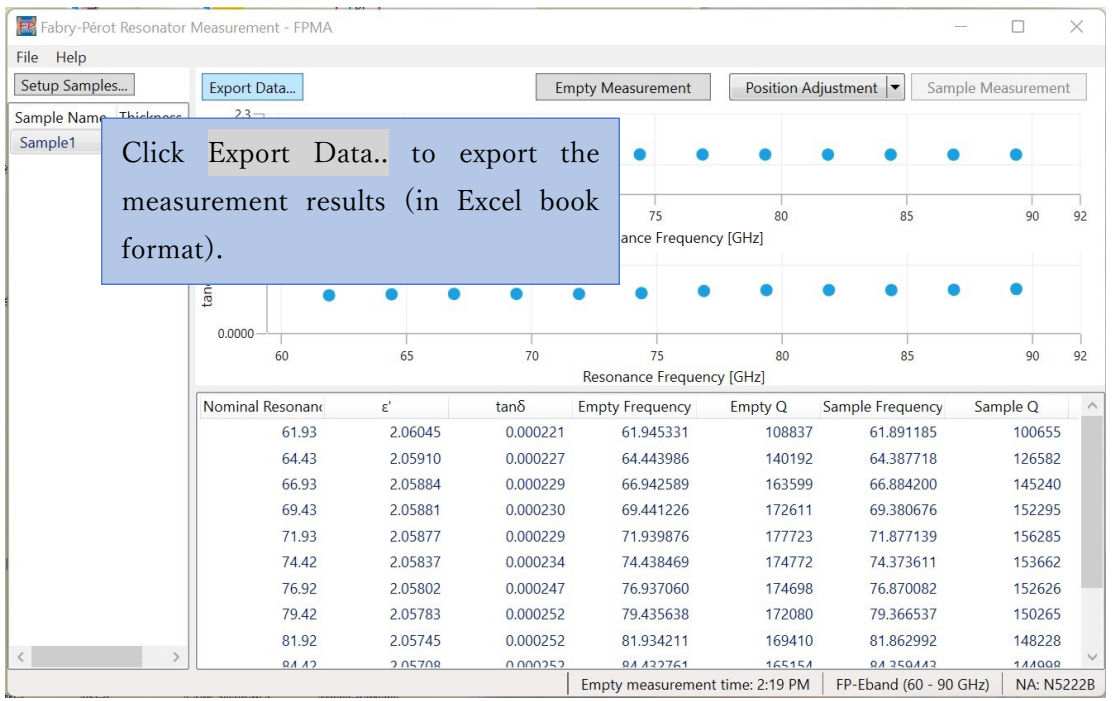

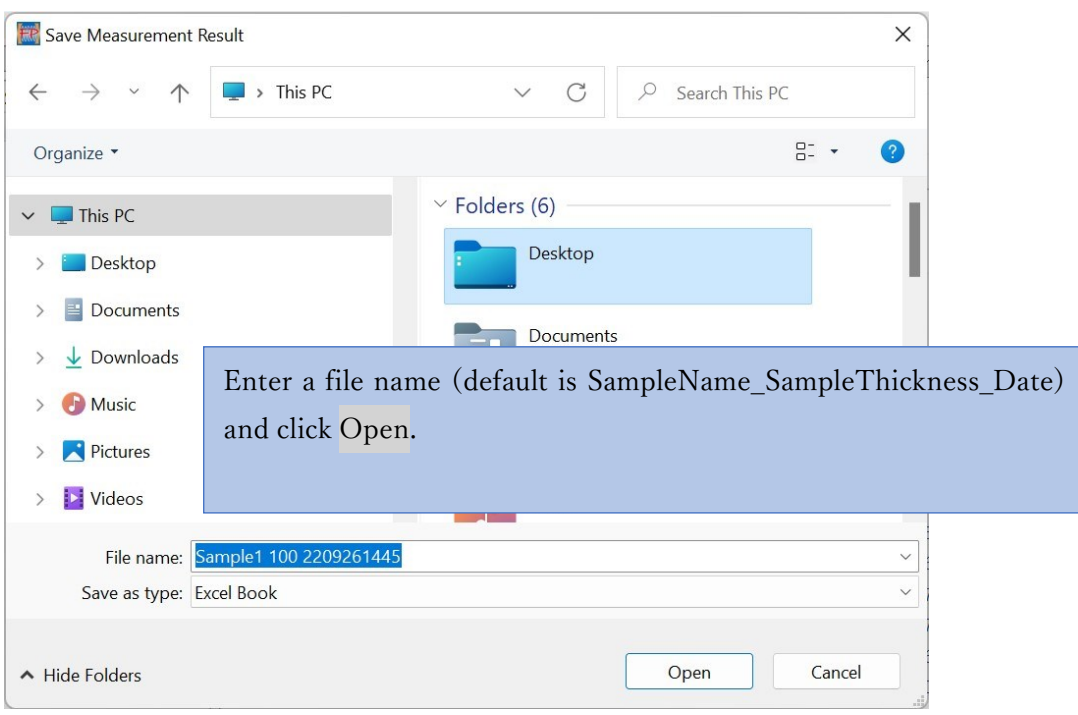

## <span id="page-19-0"></span>6. If you think something is wrong...

When problems such as installation failure and software freeze occur, please contact us directly from our website for support..

[https://www.emlabs.jp](https://www.emlabs.jp/)

For effective support, please provide the following information:

- ・ This software version
- ・ PC OS version
- ・ Keysight IO Libraries version
- ・ Network Analyzer model number and its firmware version

## <span id="page-20-0"></span>7. Reference

## <span id="page-20-1"></span>Supplementary explanation of each function

We provide further explanations of the functions shown in the figure below.

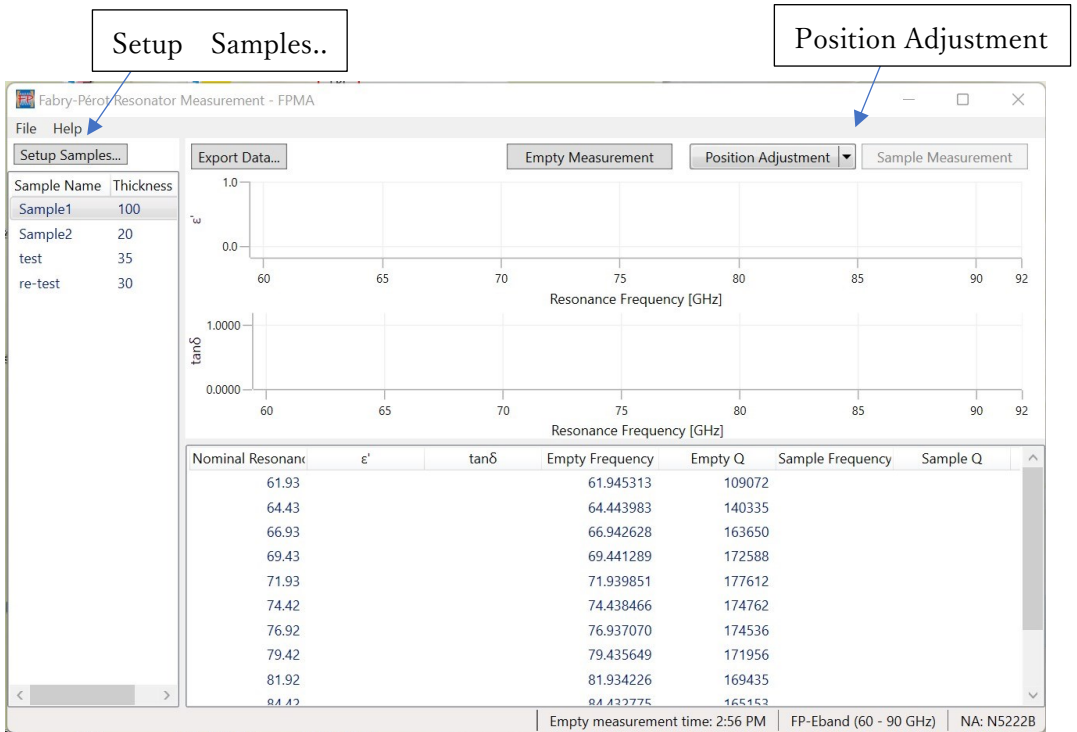

## <span id="page-21-0"></span>Sample Setup

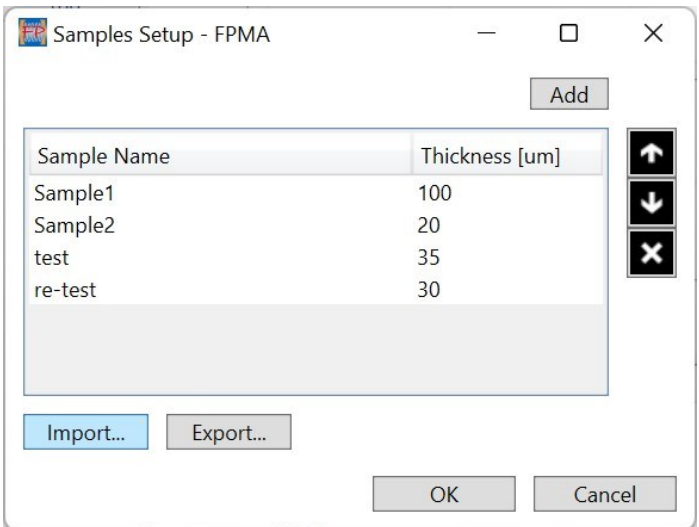

Click Export to export the sample information in Excel book format. Click Import to import a previously prepared sample information file in Excel book format. The sample information file will be created in the following format.

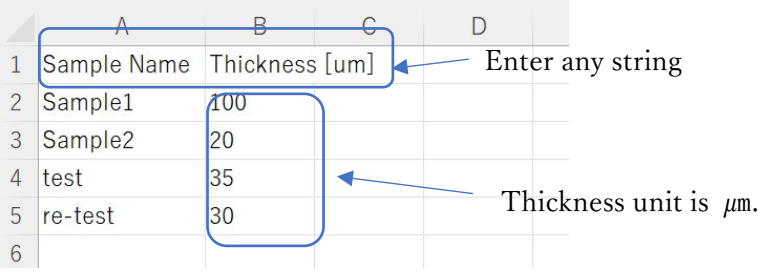

#### <span id="page-22-0"></span>Position Adjustment

Click on Position Adjustment and the network analyzer will detect the resonance peak. If the position adjustment fails, please refer to the following items.

1. if no peak is detected, or if the following message appears, the sample holder may be positioned too far from the center.

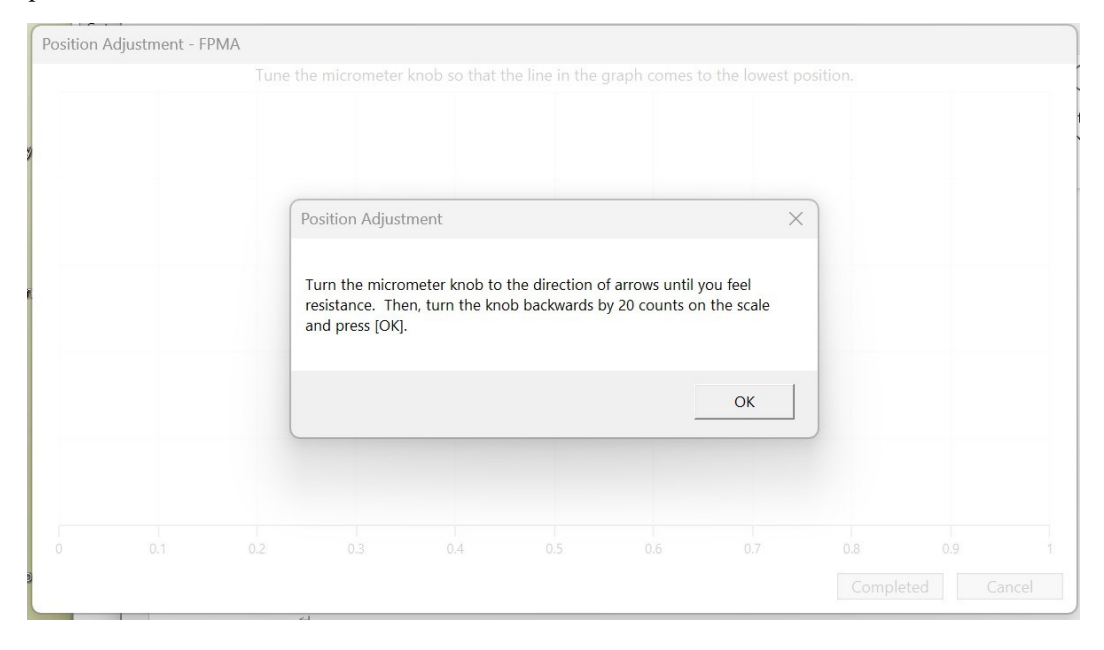

As instructed, turn the micrometer knob in the arrow direction until you feel it tight (the sample holder has moved to the left limiter), and back off for 20 counts.

Click OK to re-search for peaks.

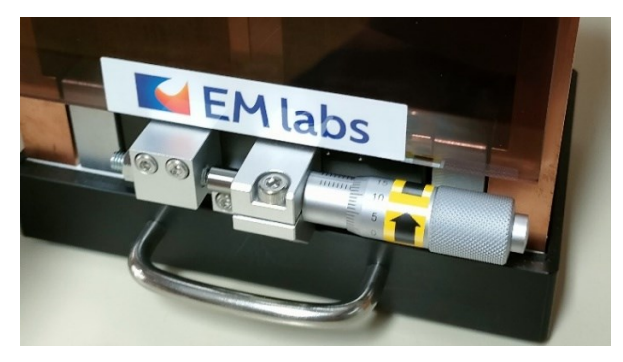

#### **NOTE**

The sample holder is moved left or right by turning the micrometer. To prevent excessive movement, there are limiters on the left and right sides of the sample holder. If the sample holder hits the left limiter, the micrometer cannot be turned any further. Do not turn it by force, or it may be damaged. If the sample holder hit the right limiter, you can continue to turn the micrometer, but the sample holder will not move any further.

2. If the sample holder hits the right or left limiter before the trace in the screen reaches the bottom and cannot be adjusted any further, the following causes may be considered.

- ⚫ The sample is warped or undulated.
- ⚫ The sample is not firmly seated between the sample plates.
- ⚫ The sample plates are not firmly seated in the sample holder.

Place the sample between the sample plates so that the warp or waviness of the sample is as small as possible, and then place the sample plate firmly in the sample holder. Swapping the left and right sides of the sample plates may work. If this does not work, the sample may need to be processed flatter.

### <span id="page-23-0"></span>FP-Broadband: Operating the band selector

Pull the handle on the top of the band selector on the back of the resonator to operate it. Below, on the left is the pulled-out state, and on the right is the pushed-in state.

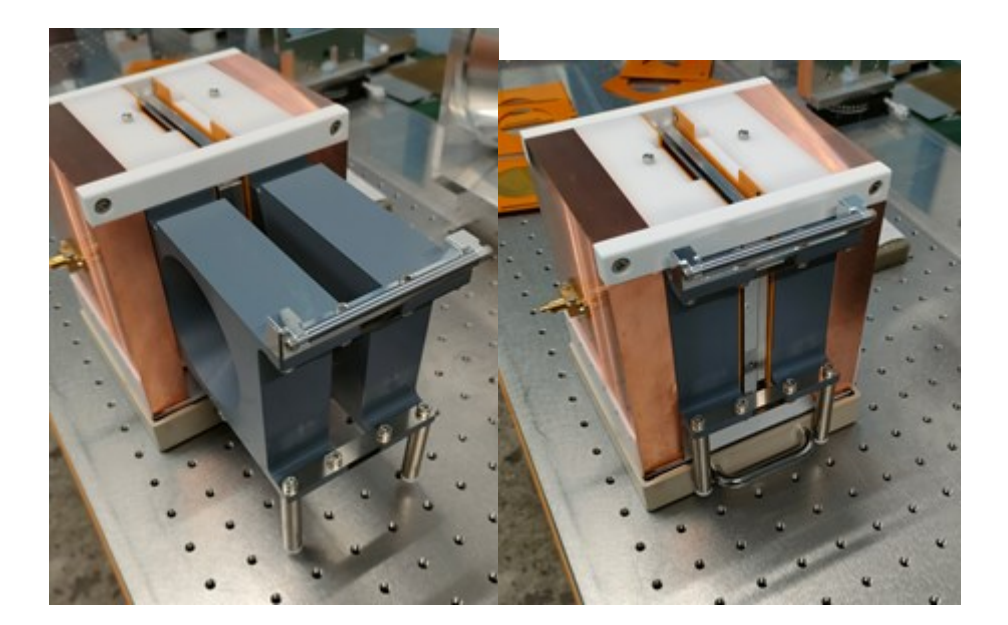

#### <span id="page-24-0"></span>FP-Broadband : Switching Low/High

Set the band selector on the back of the FP-BB resonator properly: on Low, pull the band selector out completely by holding the top handle; on High, push it in completely.

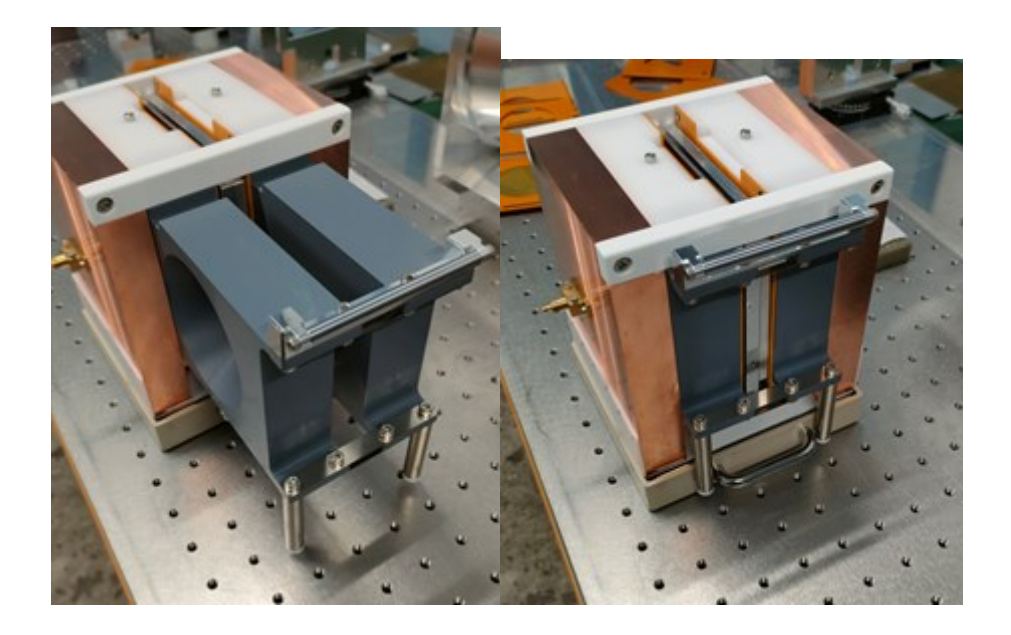

In the case of High band, Φ45 mm sample plates with a small aperture can be used. This is useful when measuring warped samples or samples smaller than Φ65 mm.

#### **NOTE**

When measuring in Low band, always use Φ65 mm sample plates; using Φ45 mm sample plates in Low band will result in a large measurement error.